# **AeroPlayer User Guide**

Please choose a topic from the table of contents to learn more about that particular function.

Additional help can be accessed by tapping 'i' in the upper-right hand corner of many dialog boxes in AeroPlayer.

For additional help, please visit <u>www.aerodrome.us</u> or write to support@aerodrome.us

Please contact Aerodrome Software (www.aerodrome.us) about adding extra skins and plug-ins.

Table of Contents:

#### <u>Setup</u>

Transferring Music Files Deleting Music Files Decoder Specifications

#### **Basic Playback**

<u>Controls</u> <u>Track Information</u> <u>Creating and Editing Playlists</u>

#### Advanced Options

Background Playback Controlling AeroPlayer with AeroPod DSP Mode / Bass Boost Changing Skins

# Setup

#### **Transferring Music Files**

There are two methods of transferring music to your CLIE Handheld. The recommended way to transfer music files is to use Data Import and Data Export applications. Please see the CLIE Application Manual for instructions. You can also install MP3 files with a USB card reader by copying them directly onto the storage media.

\*\*\*NOTE\*\*\*

1.When playing back MP3 files on other CLIE models, it is recommended to save them in the /Palm/Programs/MSAudio directory.

2. There is a 200 track limit in AeroPlayer.

#### **Deleting Music Files**

AeroPlayer does not have built-in support for deleting files. To delete or move files, use CLIE Files. Simply browse to the /Palm/Programs/MSAudio directory on your card to delete music tracks.

See your CLIE Application Manual for directions on using CLIE Files.

#### **Decoder Specifications**

AeroPlayer supports audio files with the following specifications:

| Format:         | MP3 (MPEG-1 Audio Layer-3) |
|-----------------|----------------------------|
| File extension: | .mp3                       |
| Sampling rate:  | 44.1 kHz                   |
| Bitrate:        | 96 kbps - 320 kbps         |

# **Basic Playback**

## **Playing Audio Files**

When you first open AeroPlayer, it automatically loads all the music files on your storage media.

To begin playback, simply press the 'Play' button (a triangle). To stop playback, press either the 'Stop' button (a square) or the 'Pause' button (two vertical lines).

Pressing the Jog Dial Navigator will toggle between Play and Pause modes.

## **Changing Tracks**

You can change tracks by tapping the title of the song you want in the playlist or use 'Next' and 'Previous' buttons.

Pressing the left/right buttons beside the Jog Dial Navigator will also change to the previous/next track.

| AeroPlayer                   | Sample 1 | 00:43          |
|------------------------------|----------|----------------|
| 1. Sample 1<br>2. Sample 2   |          | 02:39<br>03:48 |
| 3. Sample 3<br>4. Sample 4   |          | 04:13<br>02:48 |
| 5. Sample 5<br>6. Sample 6   |          | 02:47<br>02:14 |
| 7. Sample 7<br>8. Sample 8   |          | 01:53<br>02:18 |
| 9. Sample 9<br>10. Sample 10 |          | 02:16<br>02:53 |
|                              |          |                |
|                              |          | •              |
|                              |          | VIEW           |
| REPEAT                       | SHUFFLE  | PLAYLIST       |
|                              |          |                |

| A ero Player<br>1. Sample 1<br>2. Sample 2<br>3. Sample 3<br>4. Sample 4<br>5. Sample 4<br>5. Sample 5<br>6. Sample 6<br>7. Sample 7<br>8. Sample 8<br>9. Sample 9<br>10. Sample 10 | Sample 5 | 00:04<br>02:39<br>03:48<br>04:13<br>02:48<br>02:47<br>02:14<br>01:53<br>02:18<br>02:16<br>02:53 |
|----------------------------------------------------------------------------------------------------|----------|-------------------------------------------------------------------------------------------------|
| REPEAT                                                                                                    |          | - O +<br>VIEW<br>PLAYLIST                                                                       |

#### **Cue/Review**

Cue and review functions can be accessed by holding down any of the 'Next' and 'Previous' track buttons: on the screen or the buttons beside the Jog Dial Navigator.

### Volume

To adjust AeroPlayer's volume, simply drag the volume slider. As you move the slider, the display will change to show your current volume.

Volume can also be adjusted with the Jog Dial Navigator. Dial up to increase and down to decrease.

| A ero Player<br>1. Sample 1<br>2. Sample 2<br>3. Sample 3<br>4. Sample 4<br>5. Sample 5<br>6. Sample 6<br>7. Sample 7<br>8. Sample 8<br>9. Sample 9<br>10. Sample 10 | Volume: 82% | 01:12<br>0239<br>0348<br>04:13<br>0248<br>0247<br>0214<br>01:53<br>0218<br>0216<br>0253 |
|----------------------------------------------------------------------------------------------------|-------------|-----------------------------------------------------------------------------------------|
| REPEAT                                                                                                    |             | VIEW                                                                                    |

## View, Shuffle, and Repeat

AeroPlayer skins also include buttons for View, Shuffle, and Repeat features.

Tapping 'View' toggles the track display between four modes: filename, track title with track length, track title, and full-path.

Tapping 'Shuffle' sorts the songs in your current playlist in a random order. Clicking on 'Shuffle' again will return the tracks to the original order.

Tapping 'Repeat' causes AeroPlayer to continue

playing from the beginning of the playlist when it finishes the last song. When 'Repeat' is toggled off, playback will stop when AeroPlayer reaches the end of the last song on your playlist.

| A ero Player<br>1. Sample 8<br>2. Sample 10<br>3. Sample 1<br>4. Sample 5<br>5. Sample 3<br>6. Sample 3<br>6. Sample 4<br>8. Sample 2<br>9. Sample 7<br>10. Sample 9 | Sample 7 | 01:32 |
|----------------------------------------------------------------------------------------------------|----------|-------|
|                                                                                                    |          | VIEW  |

## **Current Track Information**

To display track information, tap anywhere on the current track area of your skin. This is the same area that displays the volume level when you change volume.

| Track Ir                             | nfo                         |
|--------------------------------------|-----------------------------|
| Length: 00:03:46<br>Chan: 2          | 44100 <b>Hz</b><br>128 kbps |
| Track: Sample1<br>Artist: Performer1 |                             |
| ОК                                   |                             |

### **Creating and Editing Playlists**

When AeroPlayer first launches, it displays all of your songs. To customize which songs AeroPlayer will play, and the order they'll be played in, create a new playlist.

- 1. Tap 'Playlists...' on the 'Playback' menu. If you have not previously created any playlists, the menu you see will be blank.
- 2. Tap 'New' to create a new playlist.
- 3. When the Playlist Editor first opens, the playlist name will be highlighted. Give your playlist an appropriate name.
- 4. Now, tap 'Add Tracks' to choose which songs to include on your playlist.
- In the Add Tracks menu, tap on the names of the songs you want to include. Selected songs will have a blue background. You can select as m

will have a blue background. You can select as many songs as you want individually or choose 'All' to select all the available tracks. Tap 'Add To Playlist' when you're finished.

- 6. Back in the Playlist Editor, you can change the order your songs will be played in by selecting them and using the up and down arrows to rearrange the list.
- 7. Tap 'Use Playlist' when you're finished.

Your new playlist now appears in the Playlist menu. Tap on its name and choose 'Use Playlist' to quickly load the songs you want to hear.

AeroPlayer will find and recognize any .m3u playlist that it finds on your storage media. This

| Playlists               |  |
|-------------------------|--|
| school<br>dance<br>Work |  |
| New Cancel              |  |

# **Advanced Options**

## **Background Playback**

AeroPlayer allows users to listen to music while using other applications on their handhelds. To use this function, choose 'Settings' from the Options menu. Under the 'General' tab, select 'Background playback' and tap on 'OK.' Now, when you switch to another application, AeroPlayer will continue to play your music in the background!

#### \*\*\*NOTE\*\*\*

There might be some applications that disable the background playback.

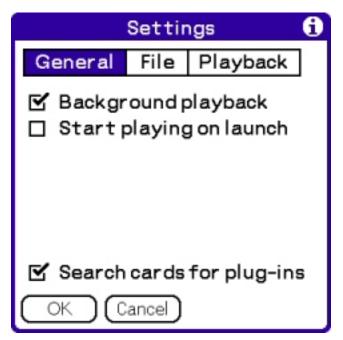

#### Controlling AeroPlayer with AeroPod

There are two ways to control AeroPlayer while using background playback: directly from the command bar or with AeroPod.

To control AeroPlayer from the command bar, make

the command stroke ( ) in the grafitti area of your CLIE. Since some applications do not display the command bar, it is recommended to perform this stroke while in the launcher. Along with the standard

r r ✓... ▶ ■ AE 중 ⓑ

Unfiled

Memo 1 of 1

icons, you will also see icons for switching to the next track and pausing playback. You will also see an AE option in the command bar. Tap this button to launch AeroPod.

The AeroPod interface is very simple. There are buttons for switching to the previous and next tracks, there is a button for toggling between play and pause modes, and there is a volume slider. Tapping okay will close AeroPod and return you to your original application.

| Memo 1 of 1           | Unfiled      |
|-----------------------|--------------|
|                       |              |
|                       |              |
|                       |              |
|                       |              |
|                       |              |
|                       |              |
| AeroPo                | d            |
| 1. Sample1 / Performe | er1 <b>T</b> |
|                       | ÷            |
|                       |              |
|                       |              |
|                       |              |

### **Controlling AeroPlayer with hardware buttons**

Functions of hardware buttons when AeroPlayer is launched and when AeroPod is launched are as follows:

|                         | AeroPlayer               | AeroPod                  |
|-------------------------|--------------------------|--------------------------|
| Jog Dial push           | Play/Pause               | Play/Pause               |
| Jog Dial up/down        | Volume control (up/down) | Volume control (up/down) |
| Left/Right button push  | Previous/next track      | Previous/next track      |
| *Left/Right button hold | Review/Cue               | Previous/next track      |

\*Note: Left/Right hardware button hold is not to review/cue when AeroPod is launched.

### **Changing Skins**

The AeroPlayer interface can be completely changed. An individual graphical interface is called a skin. To change skins:

From the 'Options' menu, choose 'Skins...'

The 'Skin Chooser' window will appear. Simply tap on the name of the skin you wish to use and then tap 'Use This Skin'.

#### **DSP Mode / Bass Boost**

AeroPlayer includes a DSP Mode with a Bass Boost feature. To access this feature, choose 'DSP Mode' from the Options menu.

There are two DSP Mode settings: 'Off' and 'Bass Boost.'

- Setting the DSP Mode to 'Off' disables the equalizer and allows playback to continue normally.
- Setting the DSP Mode to 'Bass Boost' turns on the bass boost feature, which improves bass response.

| DSP Mode  |              |
|-----------|--------------|
| DSP Mode: | ▼ Bass Boost |
|           |              |
|           |              |
|           |              |
|           |              |
|           |              |
|           |              |
|           |              |
| ОК        |              |

All content by Aerodrome Software 2003 Last update 11/3/03